# **iji Fortanix**®

# Integration **Guide**

# USING DATA SECURITY MANAGER WITH RSA SECURE ID ACCESS

*VERSION 1.0*

## **TABLE OF CONTENTS**

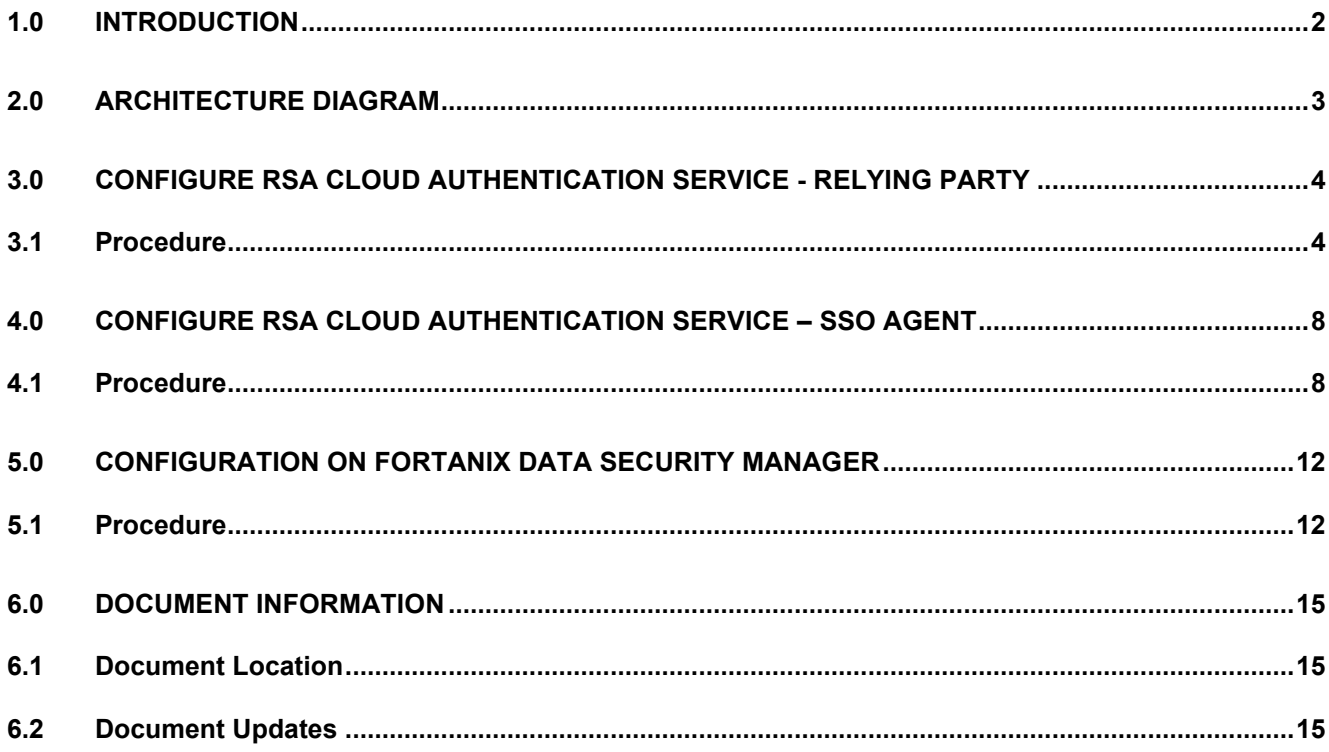

## <span id="page-2-0"></span>**1.0 INTRODUCTION**

This article describes how to integrate **Fortanix Data Security Manager (DSM)** with **RSA SecurID Access** using SAML **Relying Party** and **SSO Agent** configuration. It also contains the information that a user requires to:

- Configure RSA Cloud Authentication Service
- Configure Fortanix Data Security Manager

**Relying party** integrations use SAML 2.0 to integrate RSA SecurID Access as a SAML Identity Provider (IdP) to Fortanix DSM SAML Service Provider (SP).

**SSO Agent** integrations use SAML 2.0 technology to direct users' web browsers to Cloud Authentication Service for authentication. SSO Agents also provide Single Sign-On to other applications using the RSA Application Portal.

When integrated, the Fortanix DSM end users must authenticate with RSA SecurID Access to sign in.

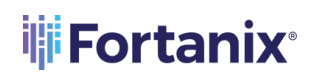

<span id="page-3-0"></span>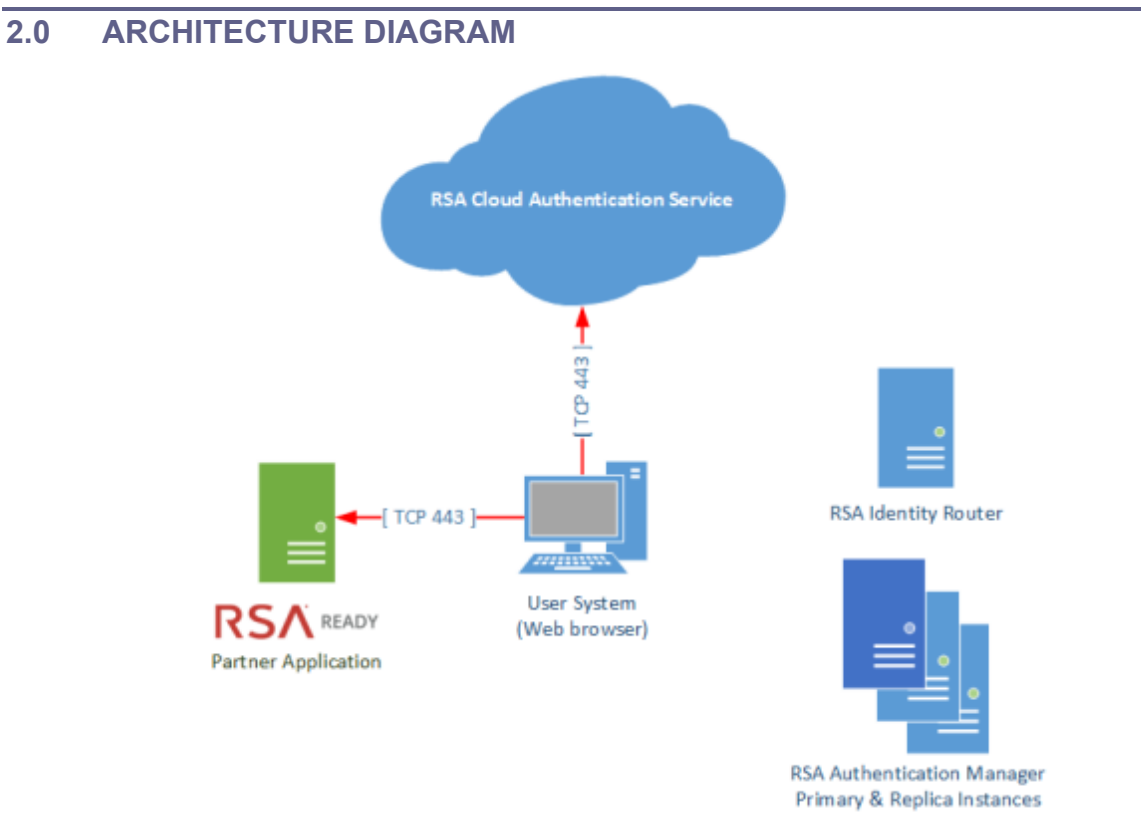

**FIGURE 1: ARCHITECTURE DIAGRAM FOR FORTANIX DSM WITH RELYING PARTY INTEGRATION**

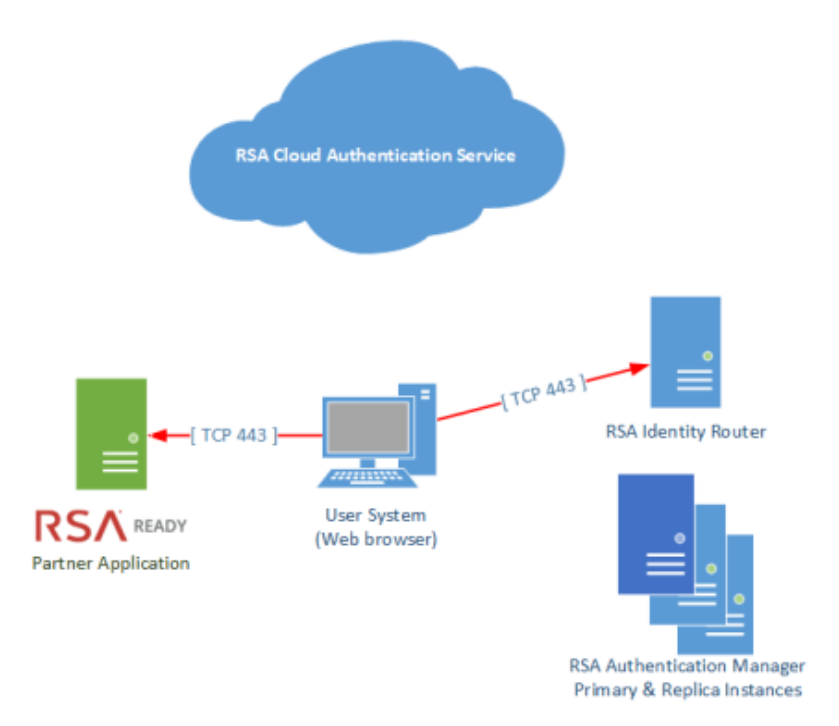

**FIGURE 2: ARCHITECTURE DIAGRAM FOR FORTANIX DSM WITH SSO AGENT INTEGRATION**

## <span id="page-4-0"></span>**3.0 CONFIGURE RSA CLOUD AUTHENTICATION SERVICE - RELYING PARTY**

Perform the following steps to configure RSA Cloud Authentication Service as a relying party SAML IdP to Fortanix DSM.

#### <span id="page-4-1"></span>**3.1 PROCEDURE**

1. Sign in to the RSA Cloud Administration Console and browse to **Authentication Clients** >

**Relying Parties** and click **Add a Relying Party**.

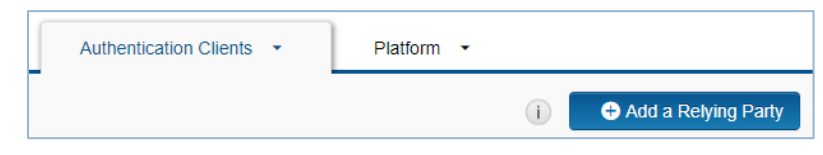

**FIGURE 3: ADD RELYING PARTY**

2. From the Relying Party Catalog, click **+Add** for **Service Provider** SAML.

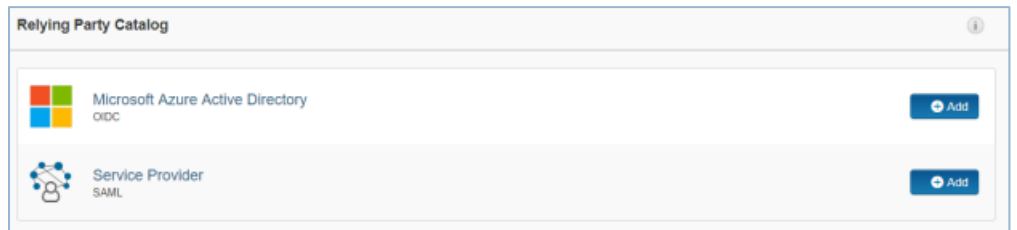

**FIGURE 4: ADD SERVICE PROVIDER SAML**

3. In the **Basic Information** section, enter a name and click **Next Step**.

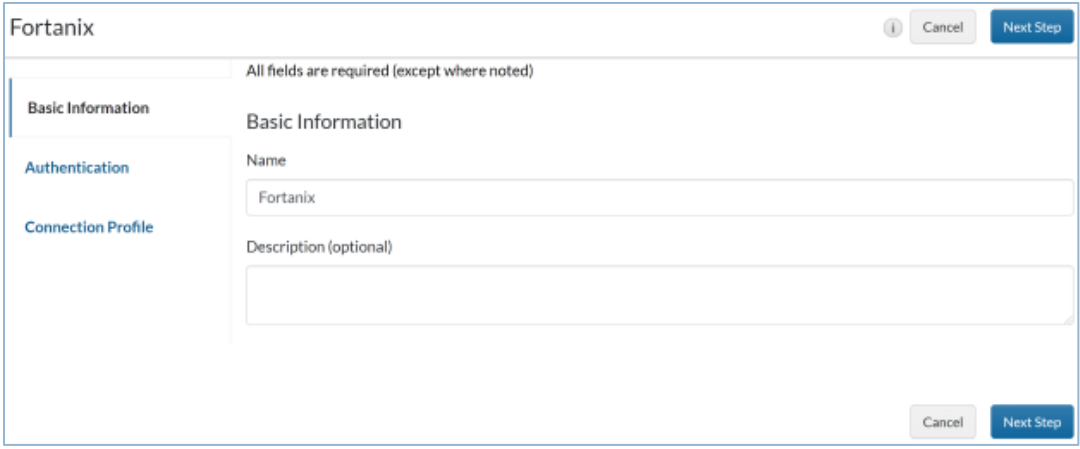

**FIGURE 5: ENTER BASIC INFORMATION**

- 4. In the **Authentication** section, do the following:
	- a. Under **Authentication Details**, select **SecurID Access manages all authentication**.
	- b. Select the appropriate primary and additional authentication methods.

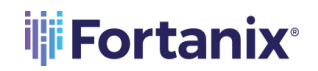

c. Click **Next Step**.

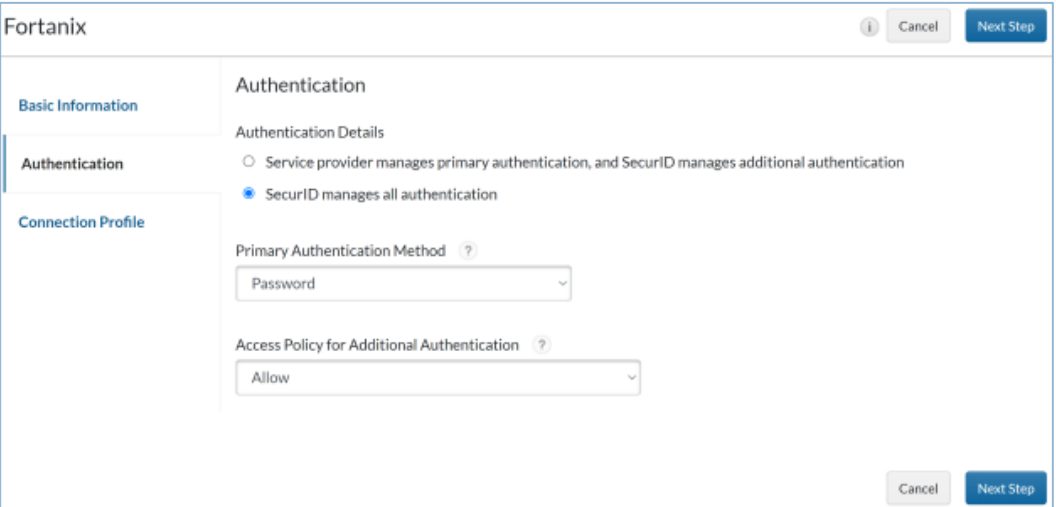

**FIGURE 6: AUTHENTICATION DETAILS**

- 5. On the next page, under **Service Provider Metadata** enter the following values:
	- a. **Assertion Consumer Service (ACS) URL**: Enter the URL: https:// <fortanix\_dsm\_url>/saml.
	- b. **Service Provider Entity ID** Enter the URL:

https://<fortanix\_dsm\_url>/saml/metadata.xml.

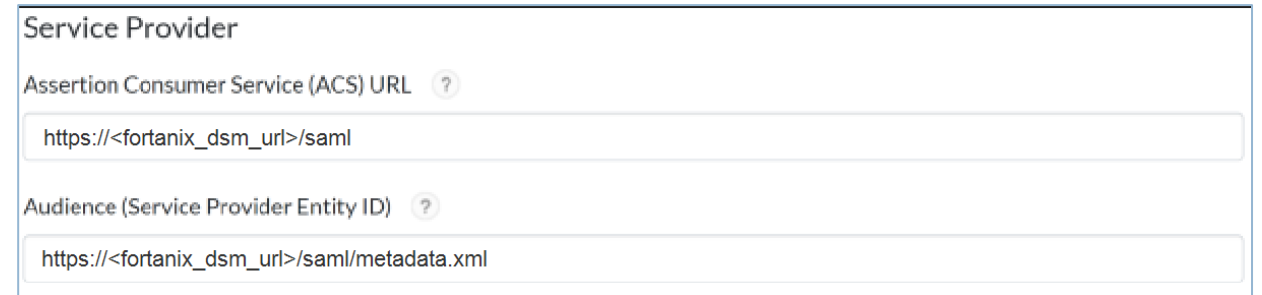

**FIGURE 7: SERVICE PROVIDER METADATA**

6. Select **Default Service Provider Entity ID** in **Audience for SAML Response** section.

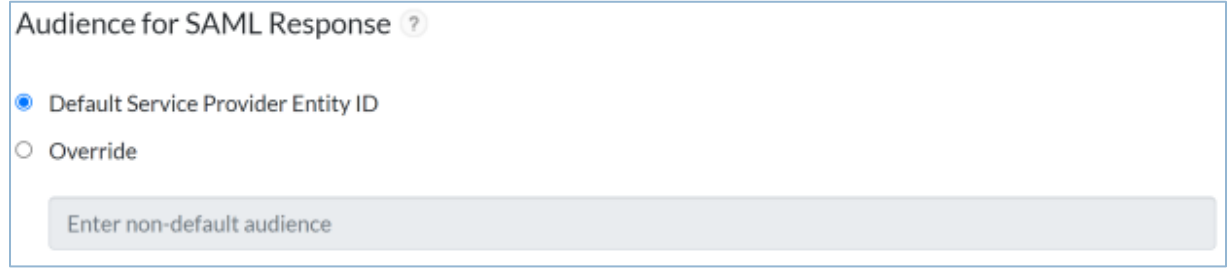

**FIGURE 8: AUDIENCE FOR SAML RESPONSE**

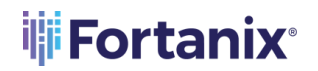

7. In the **Message Protection** section, under **SAML Response Protection**, select **IdP signs entire** 

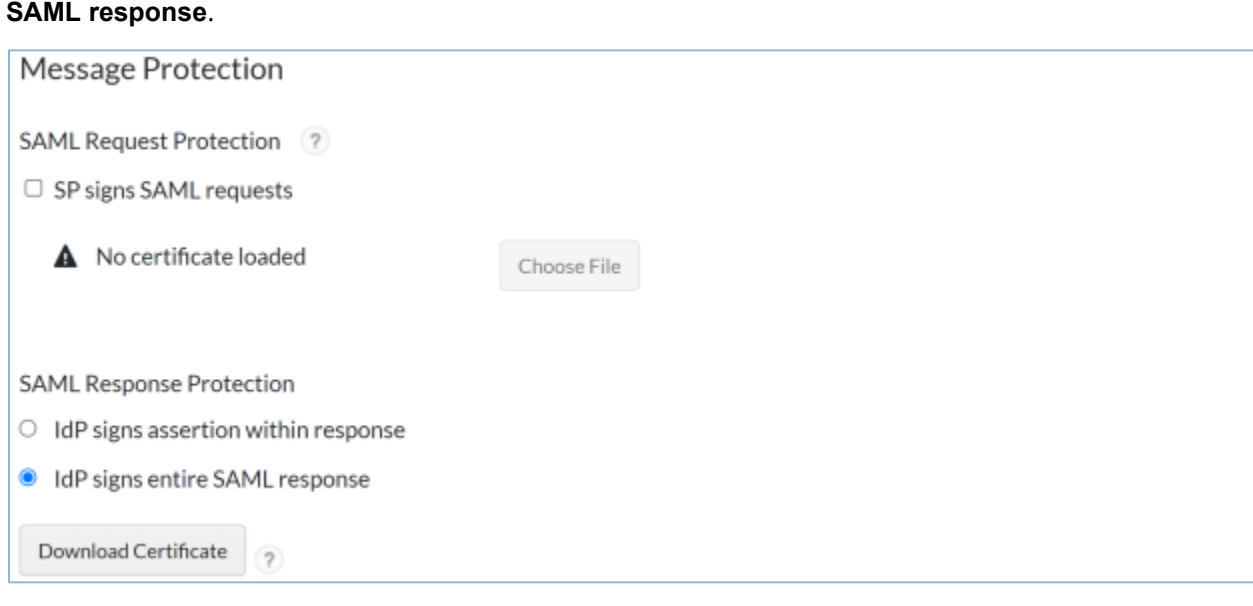

**FIGURE 9: MESSAGE PROTECTION**

8. Click **Show Advanced Configuration**.

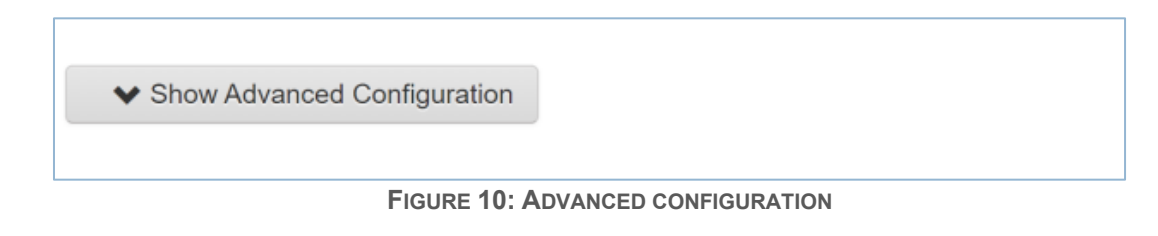

- 9. Under the **User Identity** section, select the following:
	- a. **Identifier Type**: Select Auto Detect.
	- b. **Property**: Select Auto Detect.

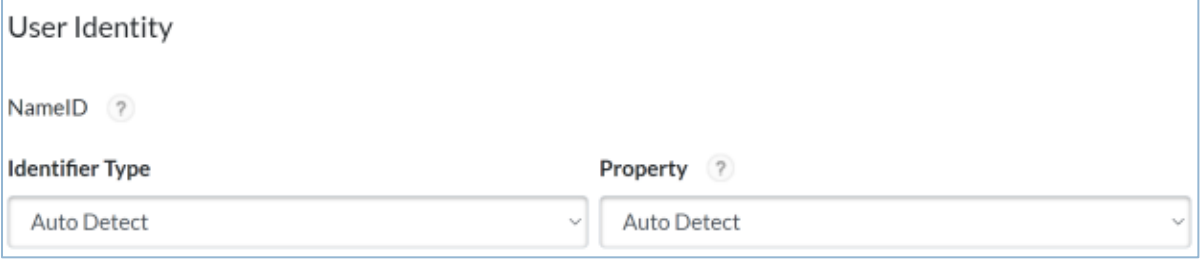

**FIGURE 11: USER IDENTITY DETAILS** 

- 10. Click **Save and Finish**.
- 11. Click **Publish Changes** in the top left corner of the page and wait for the operation to complete.

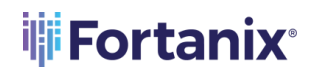

Publish Changes Status: Co Changes pending

**FIGURE 12: PUBLISH CHANGES**

- 12. On the **My Relying Parties** page, do the following:
	- a. Select **Metadata** from the **Edit** drop-down list to view and download an XML file containing your RSA SecurID Access IdP's metadata.
	- b. Click **Download Metadata File** in the View or Download Identity Provider Metadata page to download the file. A file named IdpMetadata.xml should be downloaded.

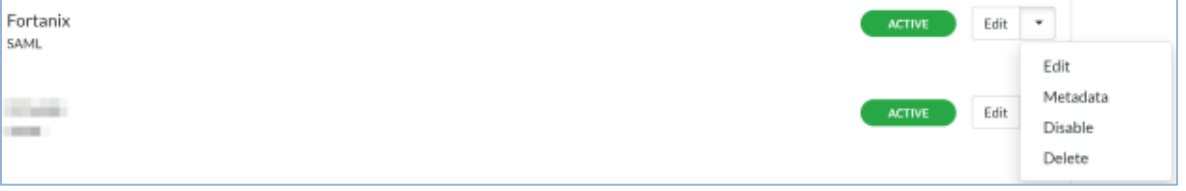

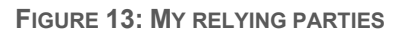

## <span id="page-8-0"></span>**4.0 CONFIGURE RSA CLOUD AUTHENTICATION SERVICE – SSO AGENT**

Perform the following steps to configure RSA Cloud Authentication Service as an SSO Agent SAML IdP to Fortanix DSM.

#### <span id="page-8-1"></span>**4.1 PROCEDURE**

- 1. Sign in to the RSA Cloud Administration Console and browse to **Applications** > **Application Catalog**.
- 2. Click **Create From Template** and select **SAML Direct**.

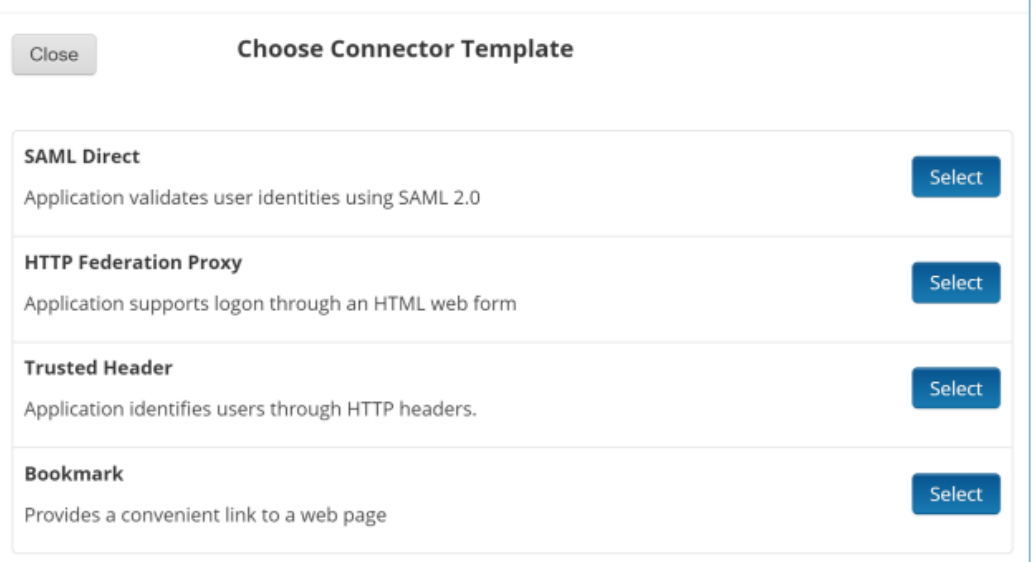

**FIGURE 14: CHOOSE SAML DIRECT CONNECTOR TEMPLATE**

3. On the **Basic Information** page, specify the application name and click **Next Step**.

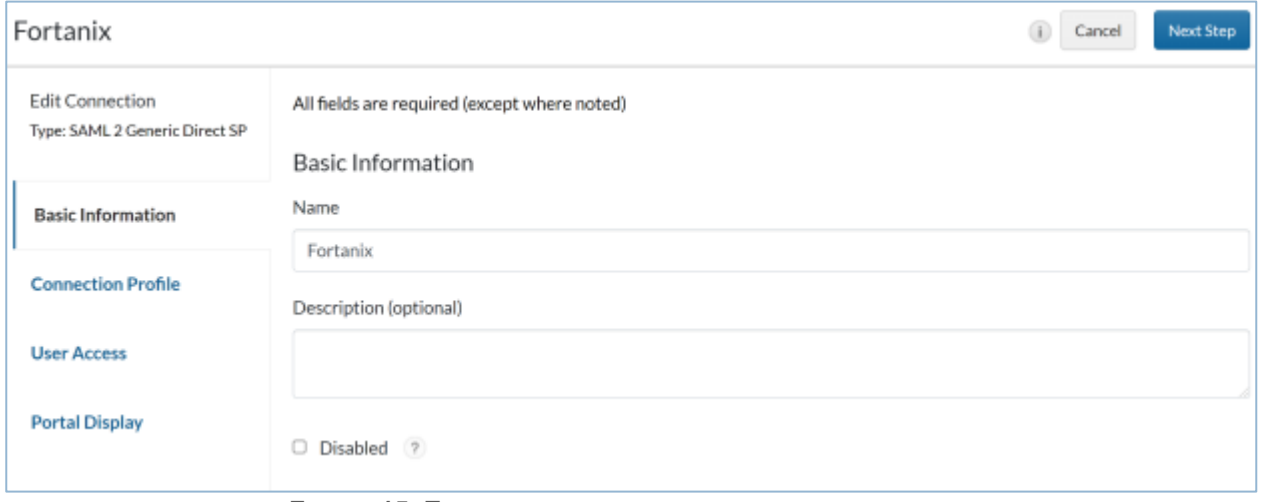

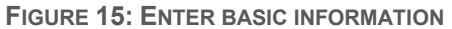

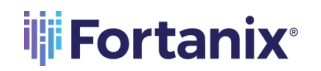

- 4. In the **Initiate SAML Workflow** section:
	- a. **Connection URL**: In the **Connection URL** field, enter the URL: https:// <fortanix\_dsm\_url>.
	- b. Select the **SP-initiated** radio button.

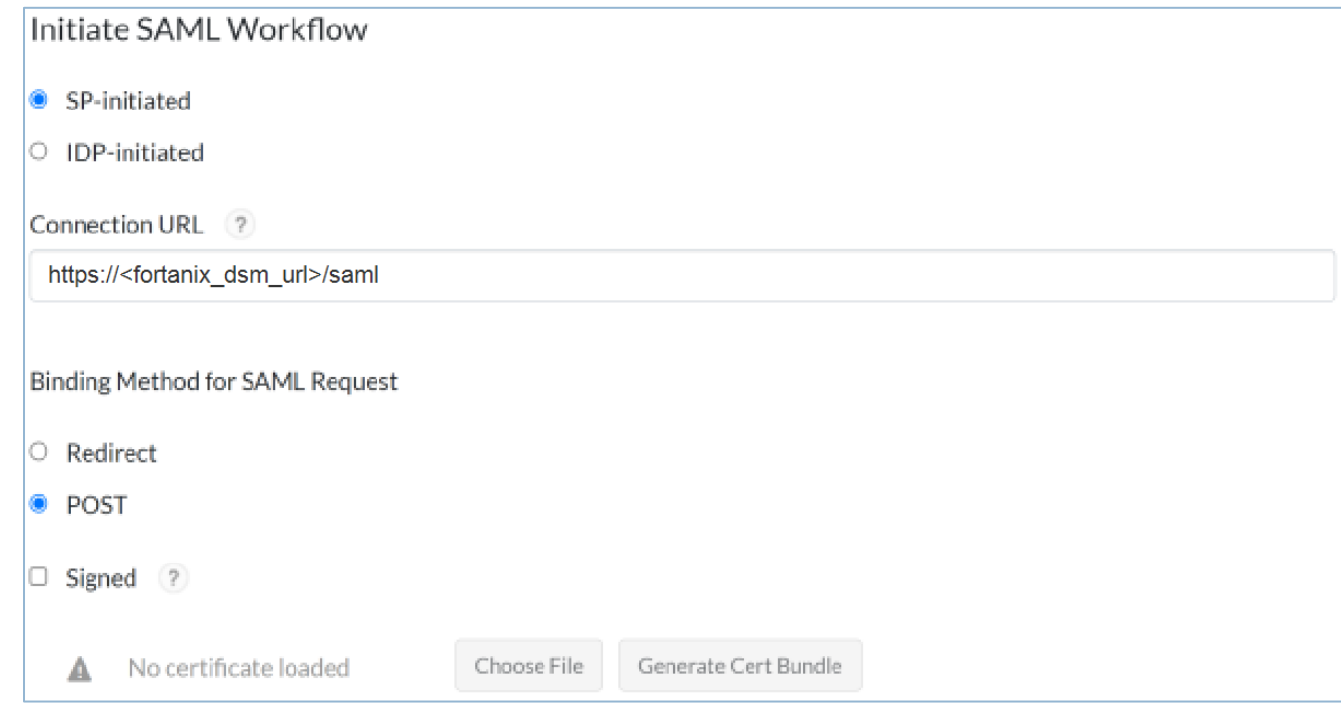

**FIGURE 16: INITIATE XAML WORKFLOW**

- 5. In the **SAML Identity Provider (Issuer)** section:
	- a. **Identity Provider URL**: This will be automatically generated.
	- b. **Issuer Entity ID**: This will be automatically generated.
	- c. Click **Generate Cert Bundle** to generate and download a zip file containing the private key and certificate. Unzip the downloaded file to extract the certificate and private key.
	- d. For the **Private Key Loaded** field**,** click **Choose File** and upload the RSA SecurID Access private key.
	- e. For the **Certificate Loaded** field**,** click **Choose File** and upload the RSA SecurID Access public certificate.

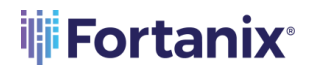

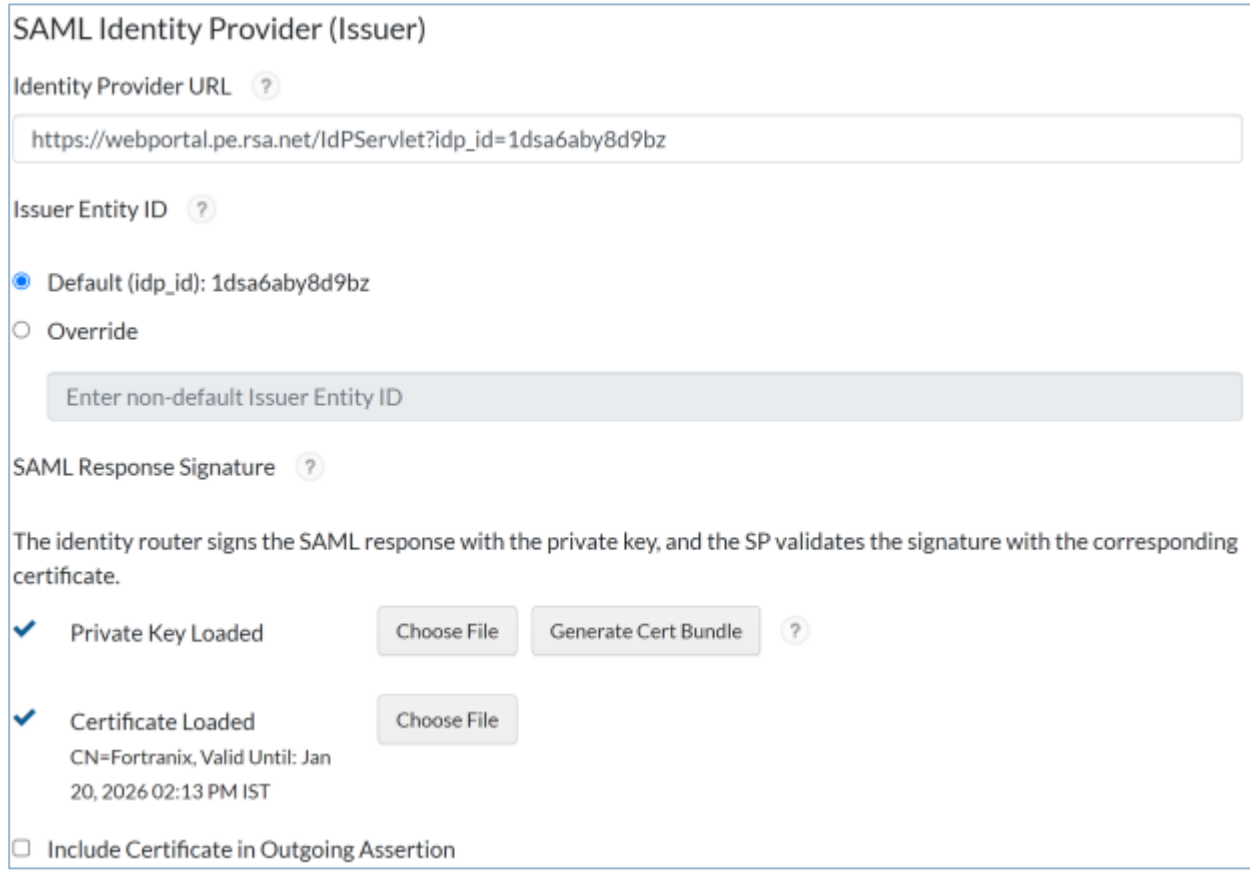

**FIGURE 17: SAML IDP**

#### 6. Under the **Service Provider** section:

a. **Assertion Consumer Service (ACS) URL**: In the **Assertion Consumer Service (ACS) URL**

field enter the URL: https://<fortanix\_dsm\_url>/saml.

b. **Audience (Service Provider Entity ID)**: In the **Audience** field enter the URL:

https://<fortanix\_dsm\_url>/saml/metadata.xml.

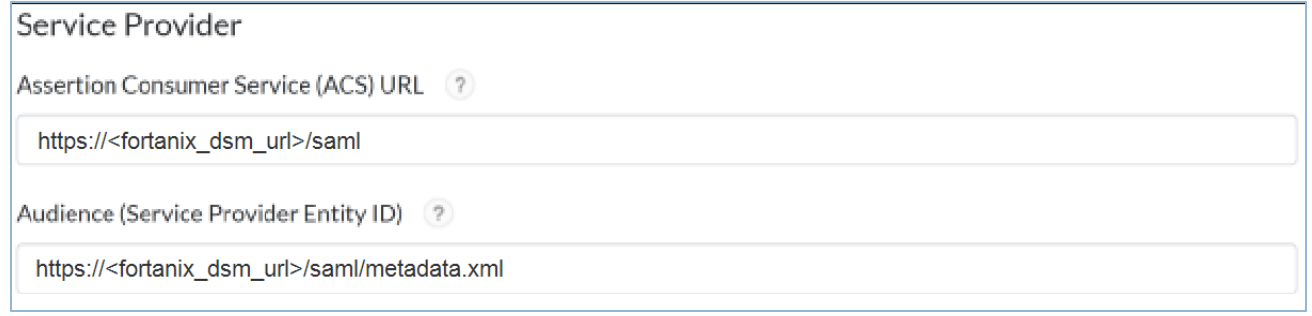

**FIGURE 18: SERVICE PROVIDER DETAILS**

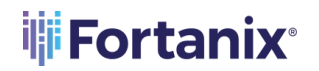

7. Under **User Identity** section, select **Email Address** from the **Identifier Type** drop down list,

select the name of your user **Identity Source** and select the **property** value as **mail**.

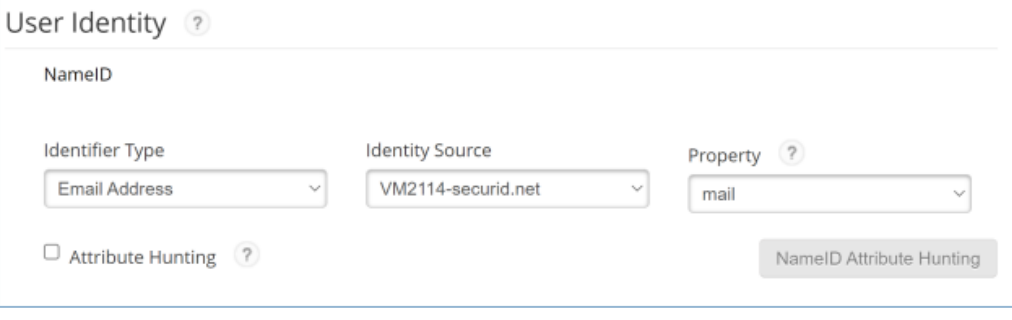

**FIGURE 19: USER IDENTITY**

- 8. Scroll to the bottom of the page and click **Next Step**.
- 9. On the **User Access page**, select the access policy the identity router will use to determine which users can access the Fortanix service provider. Click **Next Step**.

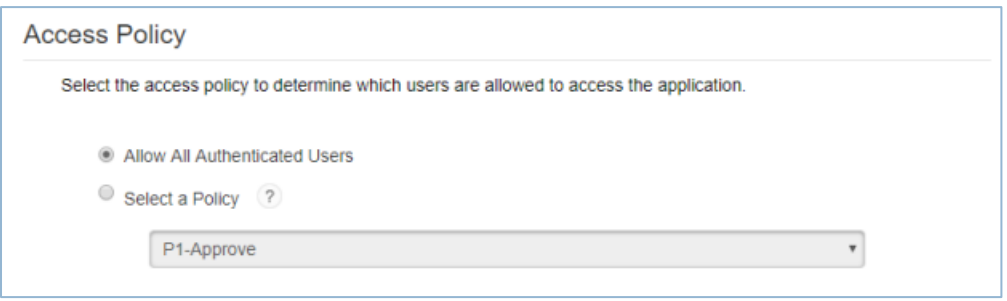

**FIGURE 20: ACCESS POLICY**

- 10. On the **Portal Display** page, configure the portal display and other settings. Click **Save and Finish**.
- 11. Click **Publish Changes** in the top left corner of the page and wait for the operation to

complete.

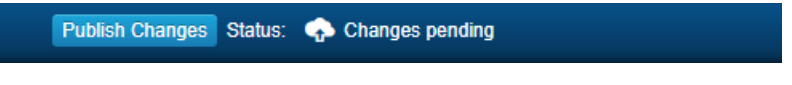

**FIGURE 21: PUBLISH CHANGES**

12. Navigate to **Applications** > **My Applications** and locate Fortanix in the list and from the **Edit** option, select **Export Metadata**.

## <span id="page-12-0"></span>**5.0 CONFIGURATION ON FORTANIX DATA SECURITY MANAGER**

Perform the following steps to integrate Fortanix Data Security Manager with RSA SecurID Access as a Relying Party SAML Service Provider or as a SAML SSO Agent.

#### <span id="page-12-1"></span>**5.1 PROCEDURE**

- 1. Log in to the Fortanix DSM portal (https://<fortanix\_dsm\_url>).
- 2. In the Fortanix DSM left panel, click the **Settings** tab, and then in the **AUTHENTICATION** tab, select **SINGLE SIGN-ON**.

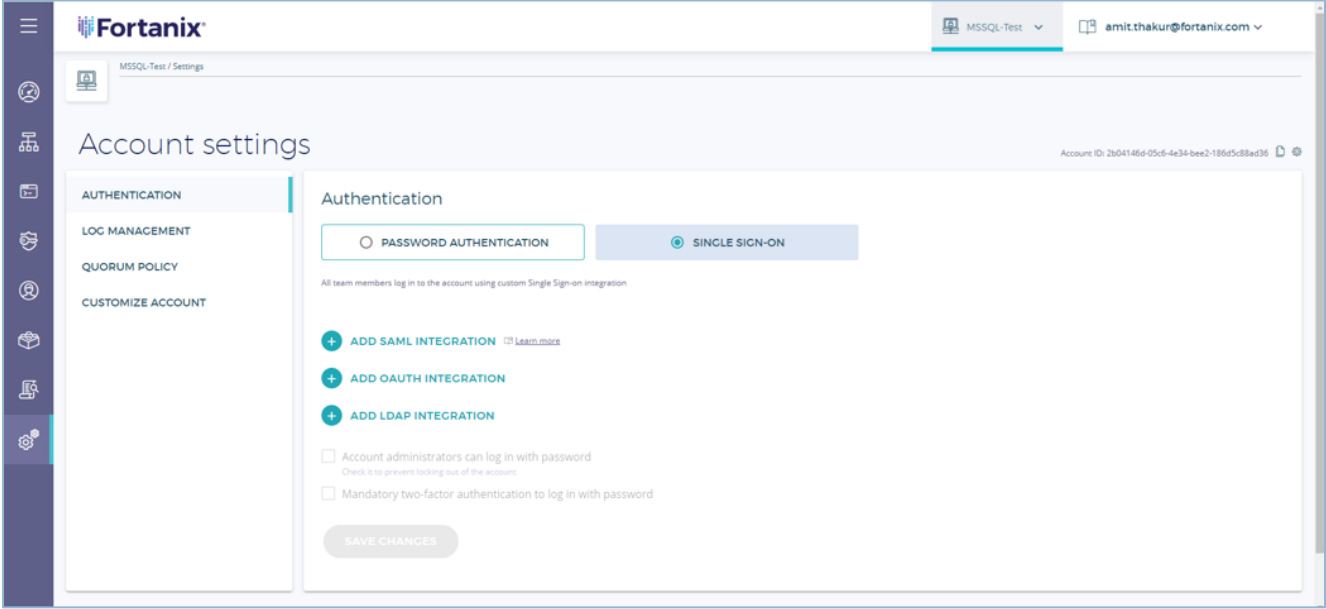

**FIGURE 22: SELECT SINGLE SIGN ON**

3. Add the SAML integration and upload the SAML file downloaded from Step 12 of **Configure RSA Cloud Authentication Service – Relying Party** or **Configure RSA Cloud Authentication Service – SSO Agent**.

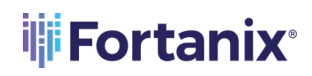

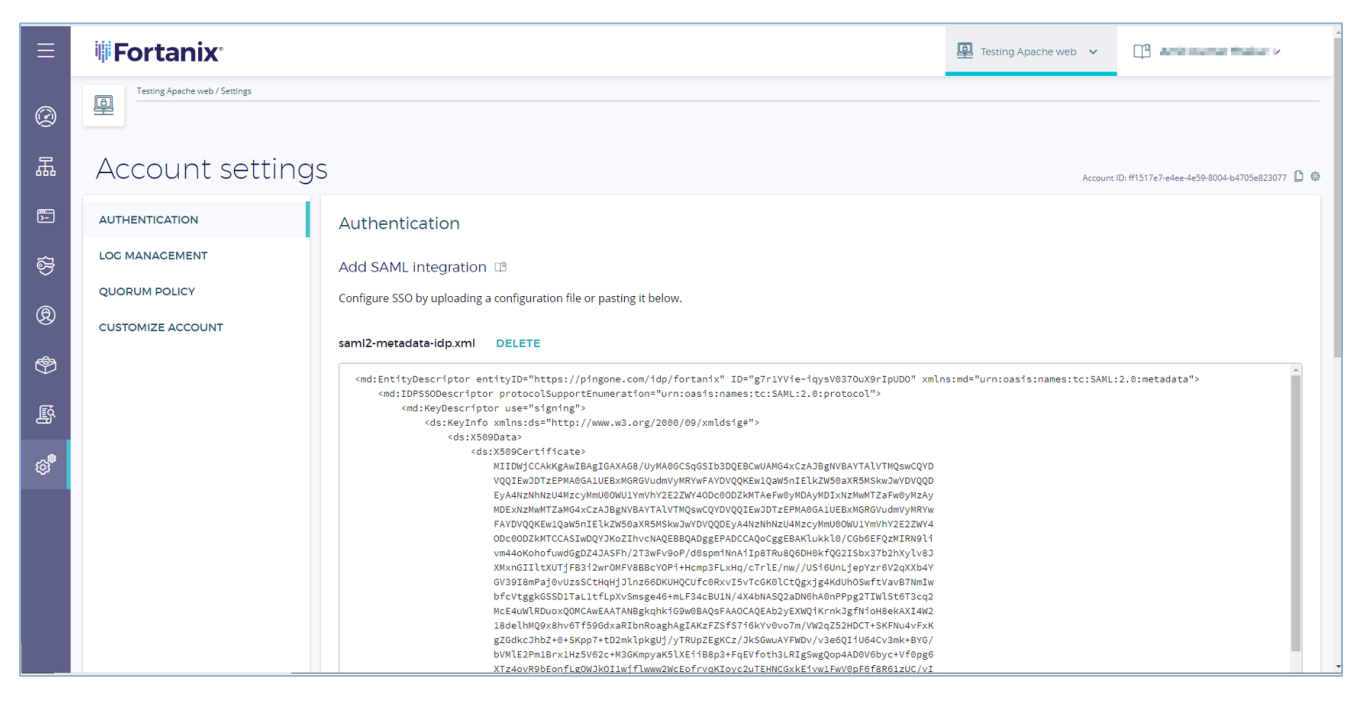

**FIGURE 23: ADD SAML INTEGRATION**

#### 4. Enter your custom **SSO Title** and **Logo** URL.

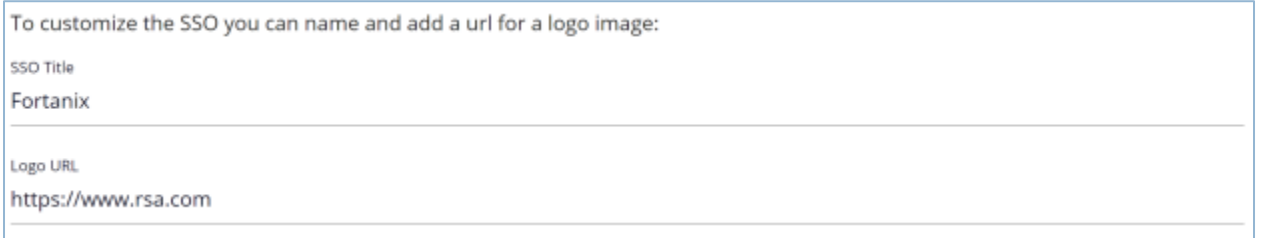

**FIGURE 24: CUSTOMIZE SSO**

- 5. Click **ADD INTEGRATION** to add the SSO SAML integration.
- 6. Once you have added the configuration successfully you will be able to see your configuration. The configuration is complete.

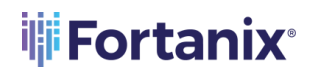

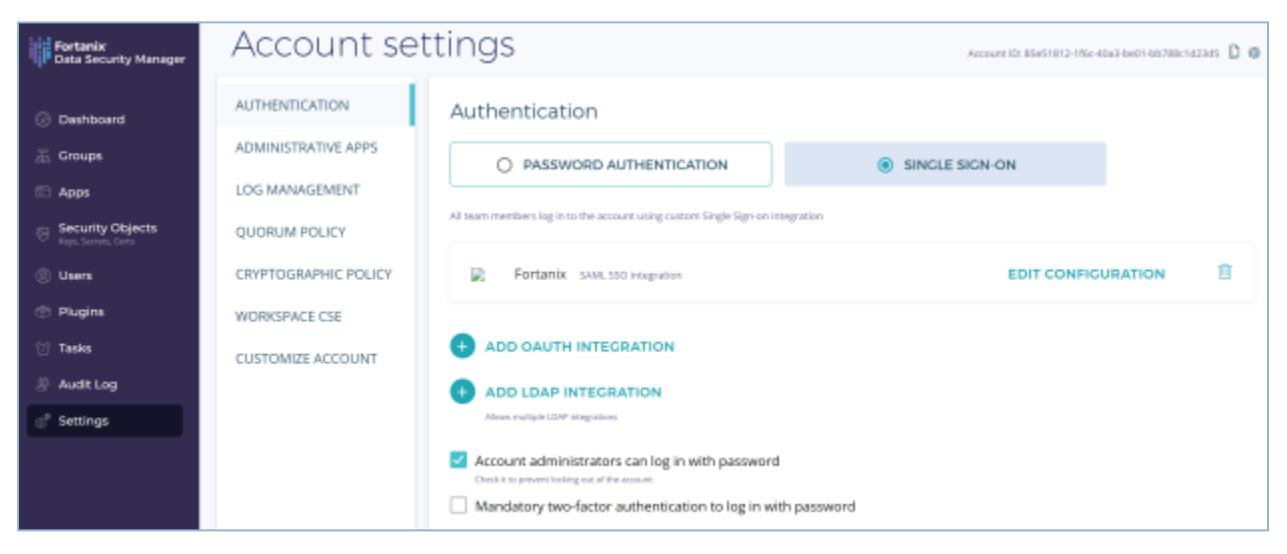

**FIGURE 25: SAML IDP INTEGRATED**

7. Now, log out from Fortanix DSM and sign in using SSO.

## <span id="page-15-1"></span><span id="page-15-0"></span>**6.0 DOCUMENT INFORMATION**

## **6.1 DOCUMENT LOCATION**

The latest published version of this document is located at the URL:

[https://support.fortanix.com/hc/en-us/articles/7033380735764-Using-Fortanix-Data-Security-](https://support.fortanix.com/hc/en-us/articles/7033380735764-Using-Fortanix-Data-Security-Manager-with-RSA-Secure-ID-Access)

[Manager-with-RSA-Secure-ID-Access](https://support.fortanix.com/hc/en-us/articles/7033380735764-Using-Fortanix-Data-Security-Manager-with-RSA-Secure-ID-Access)

#### <span id="page-15-2"></span>**6.2 DOCUMENT UPDATES**

This document will typically be updated on a periodic review and update cycle.

For any urgent document updates, please send an email to: [support@fortanix.com](mailto:support@fortanix.com)

© 2016 – 2023 Fortanix, Inc. All Rights Reserved.

Fortanix® and DSM Applications are trademarks of Fortanix, Inc. All other trademarks are trademarked by their respective owners.

**NOTICE**: This document was produced by Fortanix, Inc. (Fortanix) and contains information which is proprietary and confidential to Fortanix. The document contains information that may be protected by patents, copyrights, and/or other IP laws. If you are not the intended recipient of this material, please destroy this document and inform [info@fortanix.com](mailto:info@fortanix.com) immediately.